Ознакомьтесь перед началом работы

Руководство оператора

# КардиРу

Виртуальная клиника

Виртуальная клиника КардиРу. Руководство оператора Код документа: MCS.VC-UM-RU-RU Ревизия документа: draft от 2025-04-10

Документ описывает изделие Виртуальная клиника КардиРу (в дальнейшем – *изделие* или *Виртуальная клиника КардиРу*).

Документ содержит подробные сведения и указания, необходимые для правильной и безопасной эксплуатации изделия. Несоблюдение этих требований может привести к некорректным результатам, повреждению оборудования или травме.

О любых ошибках или неисправностях следует сообщить производителю.

#### **УСЛОВНЫЕ ОБОЗНАЧЕНИЯ В ДОКУМЕНТЕ**

*ЗАПРЕЩАЕТСЯ . Нарушение установленных ограничений или несоблюдение требований, касающихся использования материалов, способов и приемов обращения с изделием, может привести к нарушению мер безопасности.*

*ПРЕДУПРЕЖДЕНИЕ. Указание на явную опасность для человека, выполняющего те или иные действия, или риск повреждения изделия.*

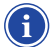

*ВНИМАНИЕ. Способы и приемы, которые следует точно выполнять во избежание ошибок при эксплуатации и ремонте изделия или когда требуется повышенная осторожность в обращении с изделием или материалами.*

Названия элементов интерфейса ПО (экранов, окон, кнопок) выделены прописными буквами, например, окно НАСТРОЙКИ, кнопка СВЕРНУТЬ ОКНО. Названия программ, команд или значений, которые необходимо вызвать, выделены *курсивом*.

#### **ПРОИЗВОДИТЕЛЬ**

ООО «МЕДИЦИНСКИЕ КОМПЬЮТЕРНЫЕ СИСТЕМЫ» (ООО «МКС») Адрес: 124460, Россия, г. Москва, г. Зеленоград, проезд 4922-й, дом 4, стр. 2, этаж 4, комн. 72 Тел.: +7 (495) 913-31-94, +7 (495) 913-31-95 E-mail: mks@mks.ru Интернет: www.mks.ru

# СОДЕРЖАНИЕ

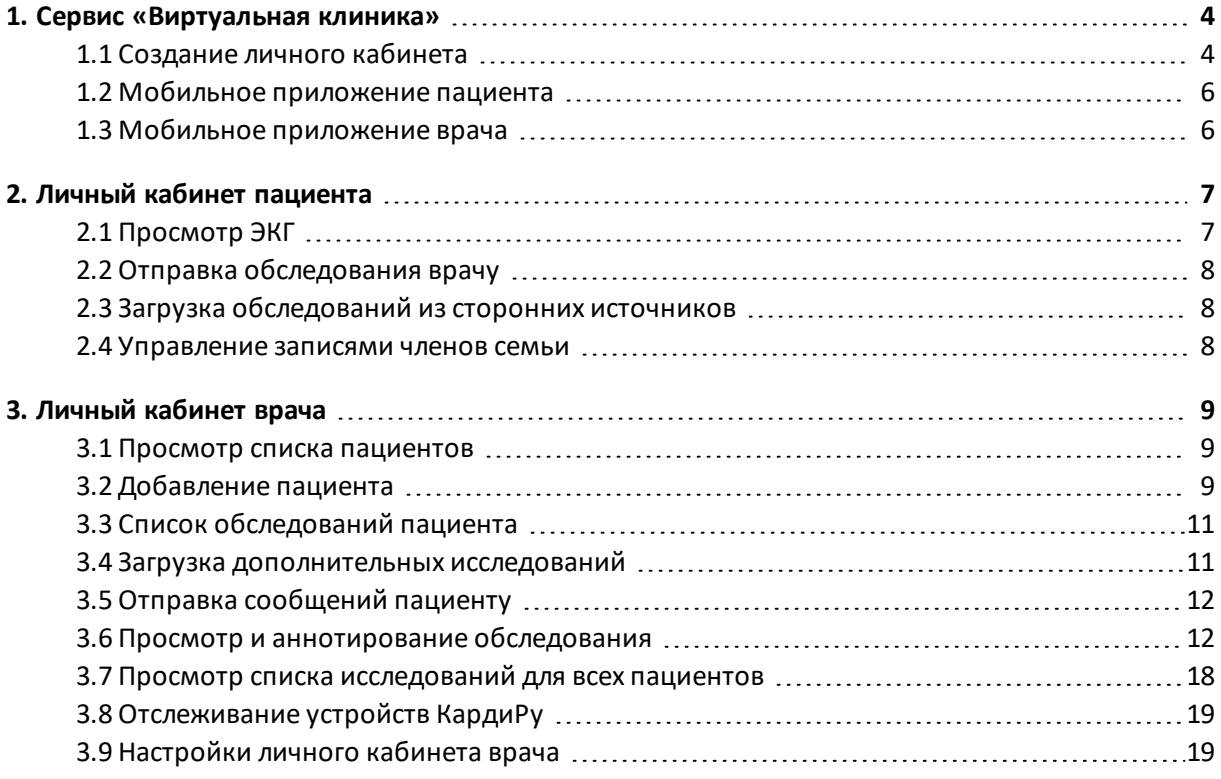

# <span id="page-3-0"></span>1. СЕРВИС «ВИРТУАЛЬНАЯ КЛИНИКА»

Виртуальная клиника (далее – *сервис*) – это система обмена данными, полученными при помощи изделия «Комплекс аппаратно- программный для скрининга сердца «КардиРу»по ТУ 9442-038-17635079-2012» (далее – *изделие*или *устройство* ), между пациентом и врачом через сети операторов мобильной связи или Интернет.

Работа с виртуальной клиникой осуществляется через сайт kardi.ru или с помощью мобильных приложений Kardi.ru и Kardi.ru - doctor.

Виртуальная клиника состоит из самостоятельных разделов (модулей): Личный кабинет пациента, Личный кабинет врача, Кабинет администратора.

**Личный кабинет пациента** предназначен для анализа и хранения записей обследований пациента. Авторизация в личном кабинете пациента позволяет просматривать собственные обследования, добавлять документы из внешних источников, следить за динамикой, отправлять сообщения и ссылки на обследования врачу. Также есть возможность добавить членов семьи, чтобы следить за здоровьем и получать консультацию врача и для них.

**Личный кабинет врача** позволяет вести удаленный мониторинг обследований, проведенных пациентами самостоятельно, контролировать динамику состояния сердца пациентов и назначать рекомендации по результатам обследований.

**Кабинет администратора** позволяет управлять записями врачей, пациентов, обследований, добавлять и удалять устройства, назначать врача пациентам, осуществлять техническую поддержку по работе сервиса. Кабинет администратора доступен только авторизованному сотруднику сервиса (*администратору*).

#### <span id="page-3-1"></span>1.1 Создание личного кабинета

#### **СОЗДАНИЕ ЛИЧНОГО КАБИНЕТА ВРАЧА**

Создание личного кабинета врача и предоставление доступа к нему осуществляется администратором сервиса при предъявлении врачом документа, подтверждающего его квалификацию. Для создания кабинета так же требуется действующий адрес электронной почты врача.

После регистрации кабинета на указанную электронную почту придет письмо с данными для входа в личный кабинет и краткой инструкцией. Для входа в личный кабинет необходимо зайти на сайт kardi.ru и в форме авторизации на главной странице сайта ввести логин (email) и пароль из письма.

#### **СОЗДАНИЕ ЛИЧНОГО КАБИНЕТА ПАЦИЕНТА**

При самостоятельной регистрации личного кабинета пациента необходимо под формой авторизации на главной странице сайта kardi.ru нажать кнопку РЕГИСТРАЦИЯ и заполнить все обязательные поля в форме регистрации. В дальнейшем вход в личный кабинет осуществляется через форму входа на главной странице по логину (email) и паролю, указанным при регистрации.

Также личный кабинет для своего пациента может создать врач в своем личном кабинете (см.  *[«Личный](#page-8-0) кабинет врача» на стр. 9*).

*Если врач также хочет получить доступ к функционалу личного кабинета пациента для себя, следует использовать другой адрес электронной почты. Использовать один и тот же адрес для входа в кабинет врача и пациента невозможно.*

#### **ВХОД В ЛИЧНЫЙ КАБИНЕТ НА САЙТЕ**

Для входа в личный кабинет необходимо зайти на сайт kardi.ru, в форме авторизации на главной странице сайта ввести логин (email) и пароль, полученные при регистрации, и нажать кнопку ВОЙТИ.

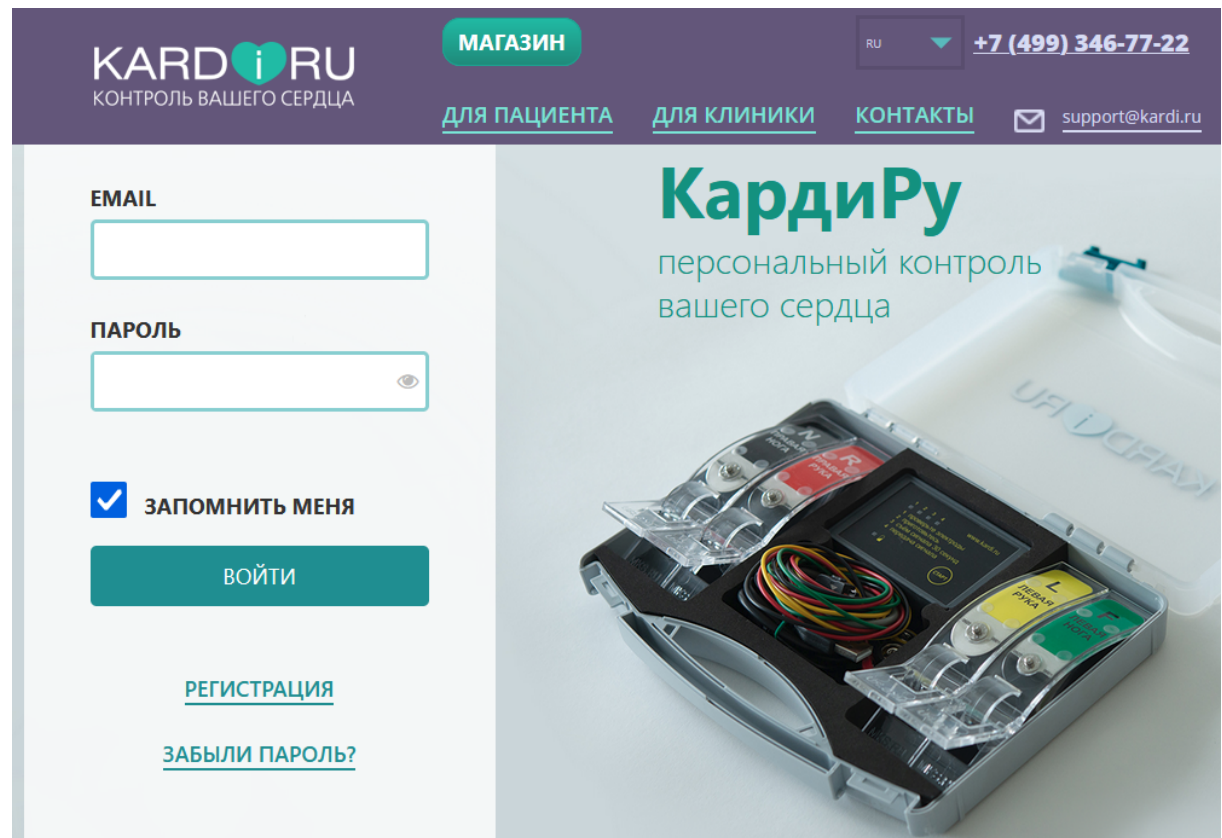

При успешной авторизации в шапке сайта будет отображаться имя пользователя, для врача – статус «врач», а также кнопка ВЫЙТИ для выхода из личного кабинета. А также появится меню личного кабинета, которое открывается при нажатии на логотип сервиса.

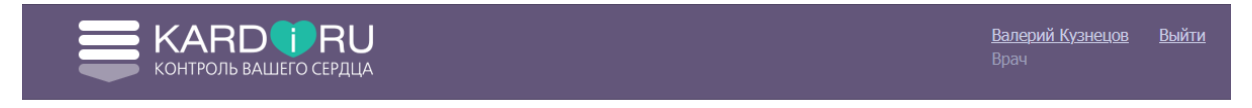

*Шапка сайта kardi.ru при авторизации врача в личном кабинете.*

### <span id="page-5-0"></span>1.2 Мобильное приложение пациента

Мобильное приложение пациента Kardi.ru устанавливается из стандартного магазина приложений.

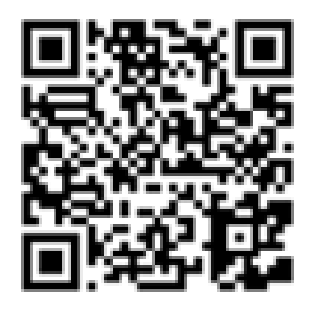

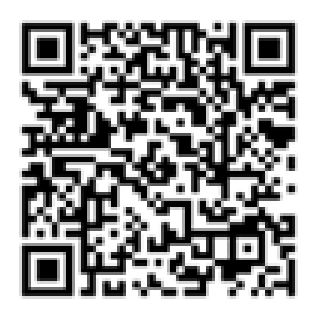

*AppStore Google Play*

- AppStore: https://apps.apple.com/ru/app/kardi-ru/id1111486417
- Google Play: https://play.google.com/store/apps/details?id=ru.mks.kardi При первой загрузке необходимо указать email и пароль для входа.

### <span id="page-5-1"></span>1.3 Мобильное приложение врача

Мобильное приложение врача Kardi.ru - doctor устанавливается из стандартного магазина приложений.

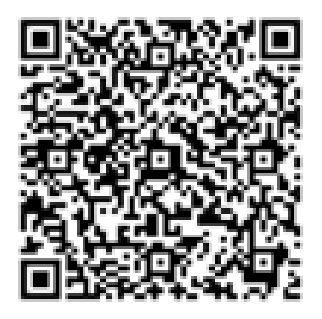

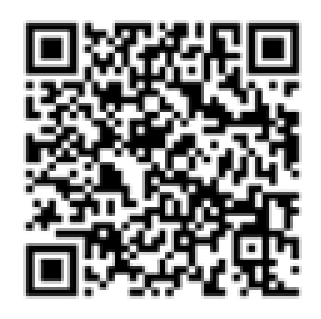

*AppStore Google Play*

- AppStore: https://apps.apple.com/ru/app/кардиру-для-врача/id1556459760
- Google Play: https://play.google.com/store/apps/details?id=ru.mks.kardi\_doctor При первой загрузке необходимо указать email и пароль для входа.
	-

# <span id="page-6-0"></span>2. ЛИЧНЫЙ КАБИНЕТ ПАЦИЕНТА

На первой странице личного кабинета пациента отображается список обследований. Также эта страница доступна из пункта меню ИССЛЕДОВАНИЯ.

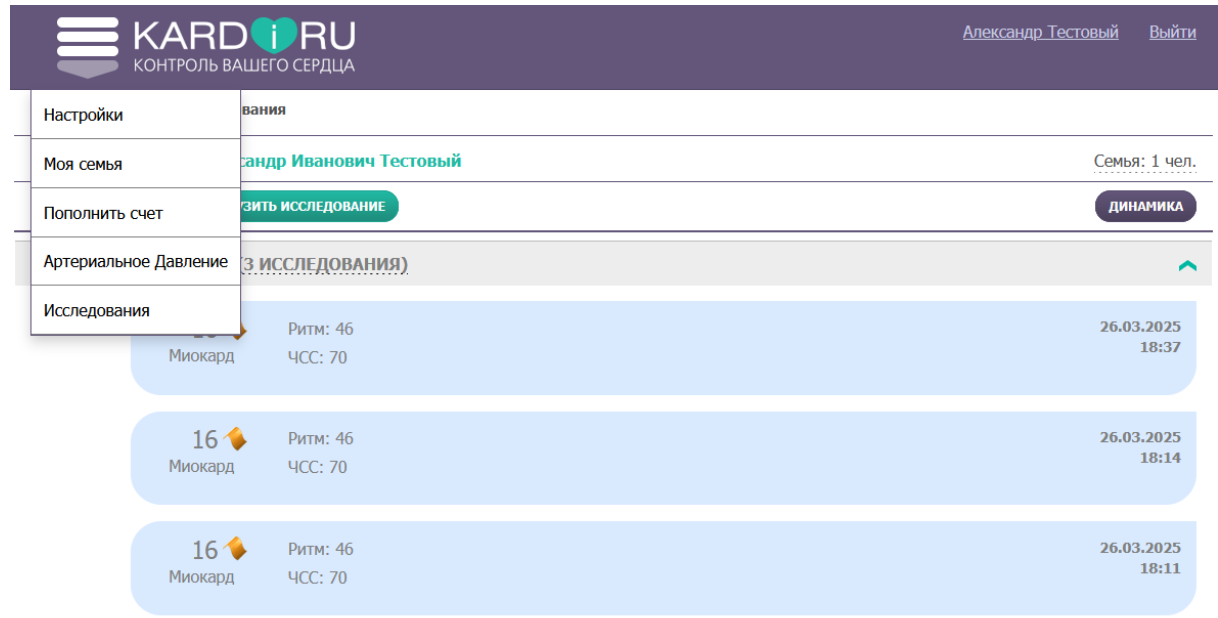

# <span id="page-6-1"></span>2.1 Просмотр ЭКГ

При наведении курсора на строку обследования, появляется меню обследования.

| 16 <sup>4</sup><br>×<br>Миокард<br>≡ | Ритм: 46<br><b>4CC: 70</b> | 26,03,2025 |
|--------------------------------------|----------------------------|------------|
| Просмотр исследования                |                            |            |
| Добавить комментарий                 |                            |            |
| Отправить врачу                      |                            |            |
| Удалить                              |                            |            |

*Меню обследования в личном кабинете пациента*

Для просмотра обследования следует нажать на соответствующую строку или выбрать в меню ПРОСМОТР ИССЛЕДОВАНИЯ.

# <span id="page-7-0"></span>2.2 Отправка обследования врачу

В кабинете врача появляются все обследования, в привязке к пациентам. Но если необходимо обратить внимание врача на конкретное обследование, следует указать на это врачу. Для этого рекомендуется добавить комментарий к обследованию в меню обследования ДОБАВИТЬ КОММЕНТАРИЙ и указать причины беспокойства.

Чтобы отправить общее сообщение врачу, необходимо нажать на кнопку СООБЩЕНИЕ ВРАЧУ над списком обследований. Сообщение появится отдельной строкой в списке обследований.

Пункт меню ОТПРАВИТЬ ВРАЧУ доступен только при наличии разрешения в личном кабинете. Обследование, отправленное таким способом, будет подсвечено у врача специальным значком. Для получения доступа к данной функции следует обратиться к администратору сервиса.

### <span id="page-7-1"></span>2.3 Загрузка обследований из сторонних источников

Сервис позволяет пациенту загружать обследования, полученные из стороннего источника в формате **pdf** . Чтобы загрузить файл, следует нажать на кнопку ЗАГРУЗИТЬ ИССЛЕДОВАНИЕ и в появившейся форме выбрать файл. Рекомендуется при загрузке выбрать тип загружаемого обследования из выпадающего списка.

#### <span id="page-7-2"></span>2.4 Управление записями членов семьи

Список прикрепленных к кабинету членов семьи находится в меню МОЯ СЕМЬЯ. Чтобы добавить новую запись, следует нажать на кнопку ДОБАВИТЬ ЧЛЕНА СЕМЬИ. Кнопки рядом в строке после имени позволяют просмотреть и изменить или удалить запись.

# <span id="page-8-0"></span>3. ЛИЧНЫЙ КАБИНЕТ ВРАЧА

#### <span id="page-8-1"></span>3.1 Просмотр списка пациентов

На первой странице личного кабинета врача отображается список пациентов. Также в список можно вернуться через пункт в меню ПАЦИЕНТЫ.

*Меню личного кабинета открывается при нажатии на логотип сервиса.*  $\textcolor{blue}{\textbf{(f)}}$ 

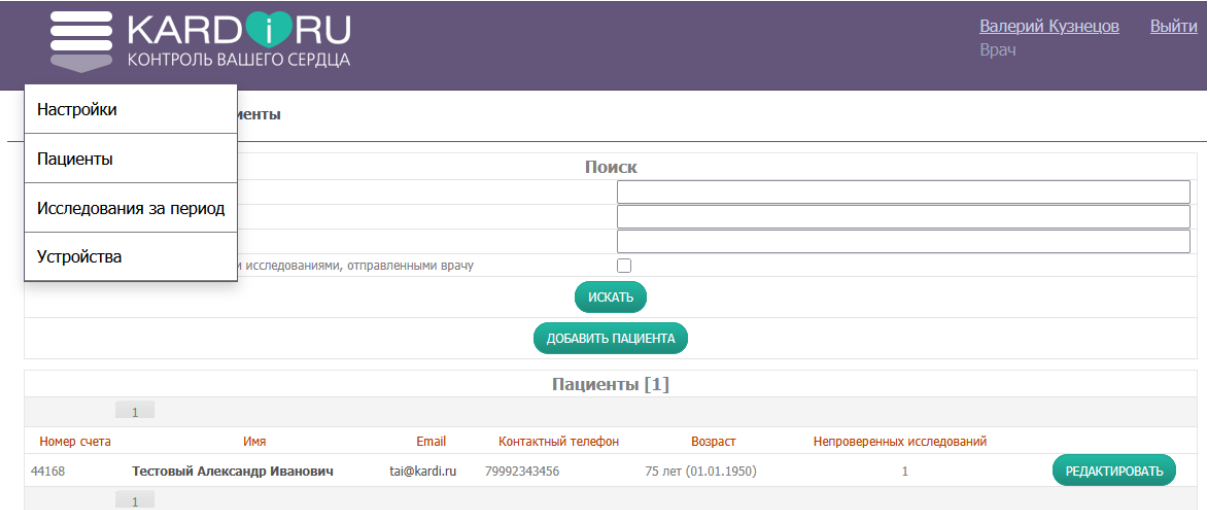

*Список пациентов в Личном кабинете врача.*

Для каждого пациента на главный экран вынесены его имя и возраст, контактная информация и количество исследований, отправленных пациентом на проверку.

Если список слишком длинен, рекомендуется воспользоваться формой поиска. Поиск осуществляется по любому или по нескольким из полей, при этом допускается набирать только первые буквы фамилии.

Для просмотра всего списка, необходимо очистить все поля и нажать кнопку НАЙТИ В ДОКУМЕНТЕ.

# <span id="page-8-2"></span>3.2 Добавление пациента

Если у пациента уже есть личный кабинет в системе, то ему необходимо обратиться к администратору сервиса с просьбой прикрепить его к врачу.

Если пациента нет в системе, врач может самостоятельно создать запись для пациента.

– На странице списка пациентов нажать кнопку ДОБАВИТЬ ПАЦИЕНТА, и заполнить форму. Обязательные поля отмечены звездочкой. Устройство добавляется пациенту только при физической передаче этого устройства.

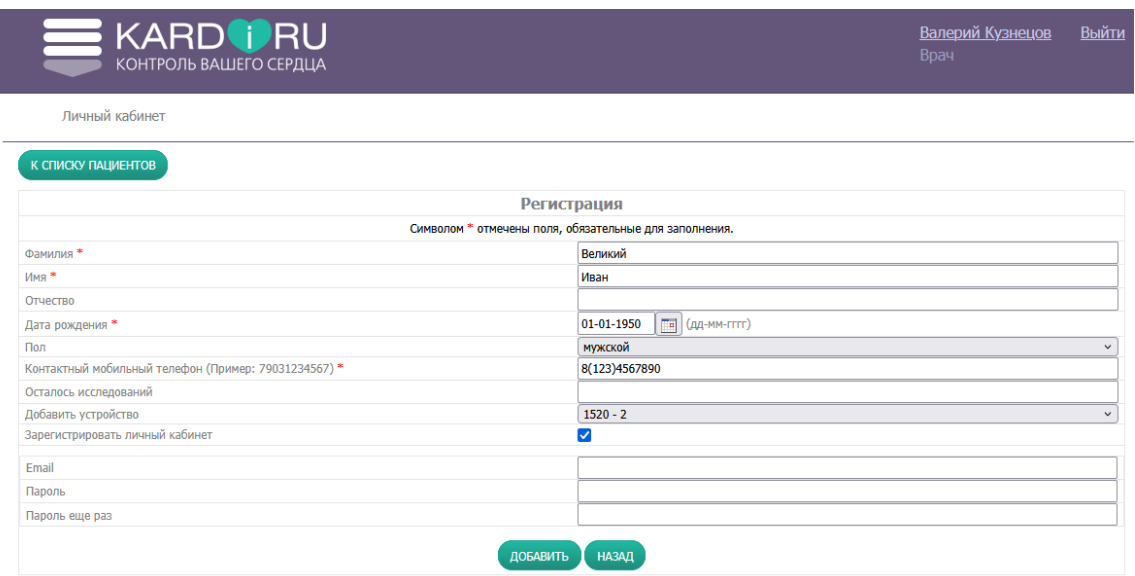

*Форма добавления нового пациента.*

- По умолчанию личный кабинет пациента в этом случае не создается. Чтобы его создать, необходимо включить галочку в поле ЗАРЕГИСТРИОВАТЬ ЛИЧНЫЙ КАБИНЕТ и заполнить поля EMAIL и ПАРОЛЬ . На указанную почту будет выслано письмо о регистрации с напоминанием данных для входа.
- Нажать кнопку ДОБАВИТЬ. *Чтобы отменить создание записи пациента, следует нажать кнопку* НАЗАД *под формой или* К СПИСКУ ПАЦИЕНТОВ *над формой.*

#### **РЕДАКТИРОВАНИЕ ДАННЫХ ПАЦИЕНТА**

Для просмотра или изменения информации о пациенте следует нажать на кнопку РЕДАКТИРОВАТЬ в строке пациента, изменить данные в форме, аналогичной форме регистрации, и нажать кнопку ИЗМЕНИТЬ.

# <span id="page-10-0"></span>3.3 Список обследований пациента

Для просмотра обследований пациента следует нажать на имя пациента в списке пациентов. На странице появится информация о пациенте и список его обследований сгруппированный по дате загрузки. Полная информация о пациенте скрыта под надписью ИНФОРМАЦИЯ ДЛЯ ВРАЧА.

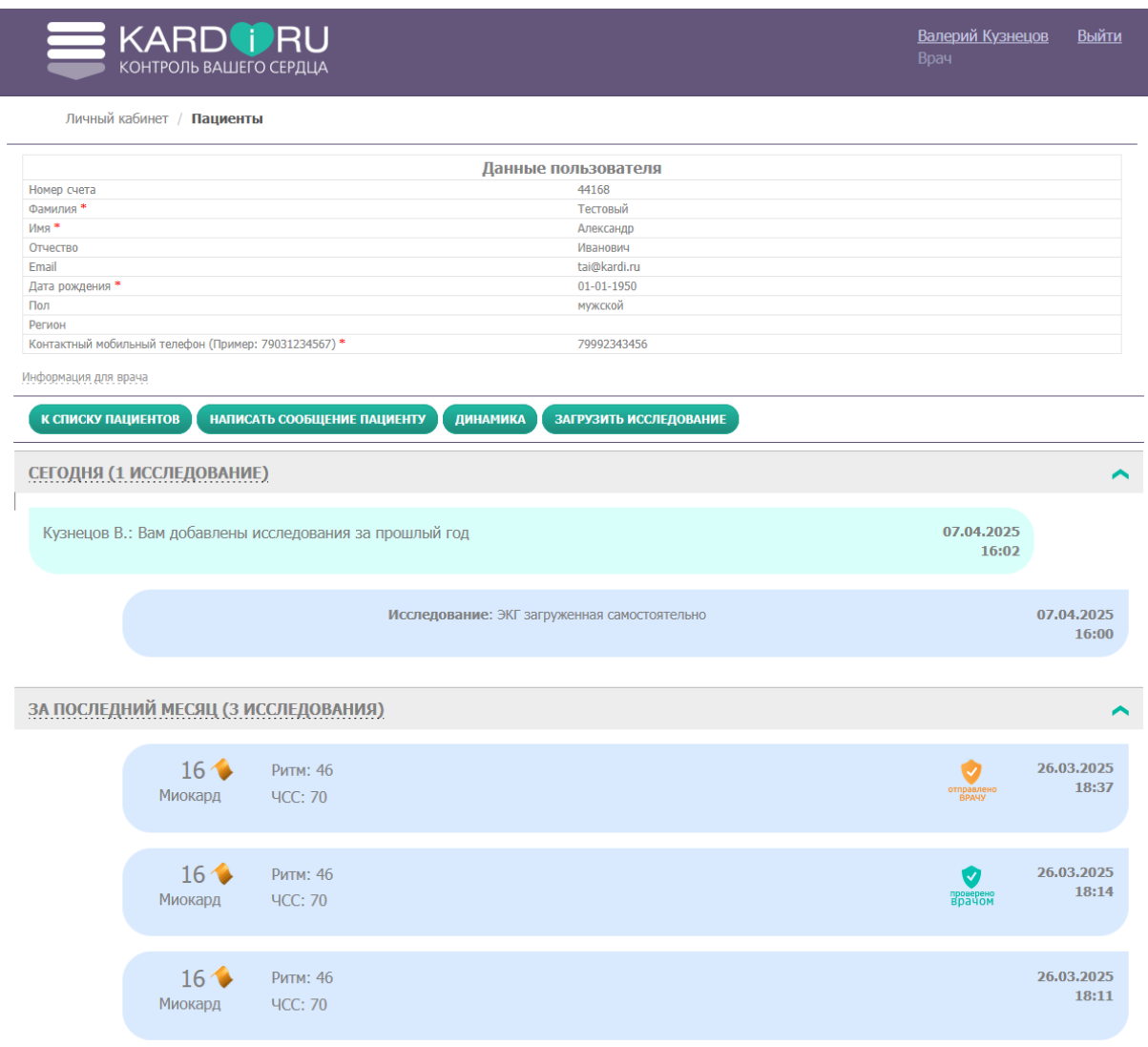

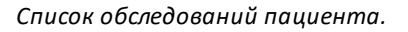

#### <span id="page-10-1"></span>3.4 Загрузка дополнительных исследований

Врач может добавить в карту пациента PDF- файл с обследованием из стороннего источника. Для этого необходимо нажать кнопку ЗАГРУЗИТЬ ИССЛЕДОВАНИЕ над списком исследований, выбрать тип исследования (ЭКГ или другое), и нажать кнопку ЗАГРУЗИТЬ ИССЛЕДОВАНИЕ.

Обследование появится в списке с пометкой «ЭКГ загруженная самостоятельно», у него не будет рассчитанных индексов, и оно не будет появляться при отображении динамики.

# <span id="page-11-0"></span>3.5 Отправка сообщений пациенту

Врач может оставить сообщение пациенту, нажав на кнопку НАПИСАТЬ СООБЩЕНИЕ ПАЦИЕНТУ. Сообщение появится в списке обследований.

# <span id="page-11-1"></span>3.6 Просмотр и аннотирование обследования

При наведении на строку с обследованием в списке обследований пациента появится кнопка меню с пунктами ПРОСМОТР ИССЛЕДОВАНИЯ и ИССЛЕДОВАНИЕ ПРОВЕРЕНО , СДЕЛАТЬ БАЗОВЫМ (опционально), а также флаговый переключатель для выбора обследований.

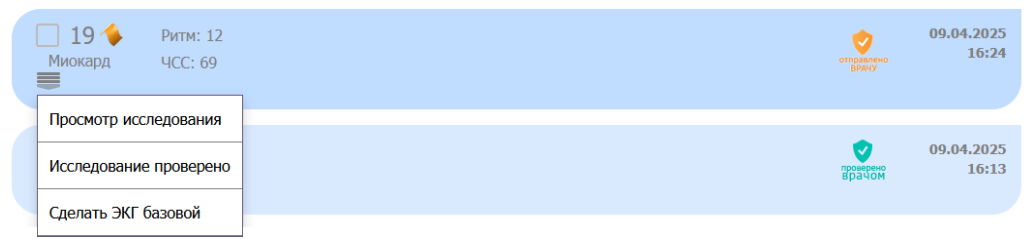

*Меню обследования в личном кабинете врача.*

Для просмотра ЭКГ необходимо нажать на строку исследования или кнопку меню ПРОСМОТР ИССЛЕДОВАНИЯ. Произойдет переход к просмотрщику ЭКГ.

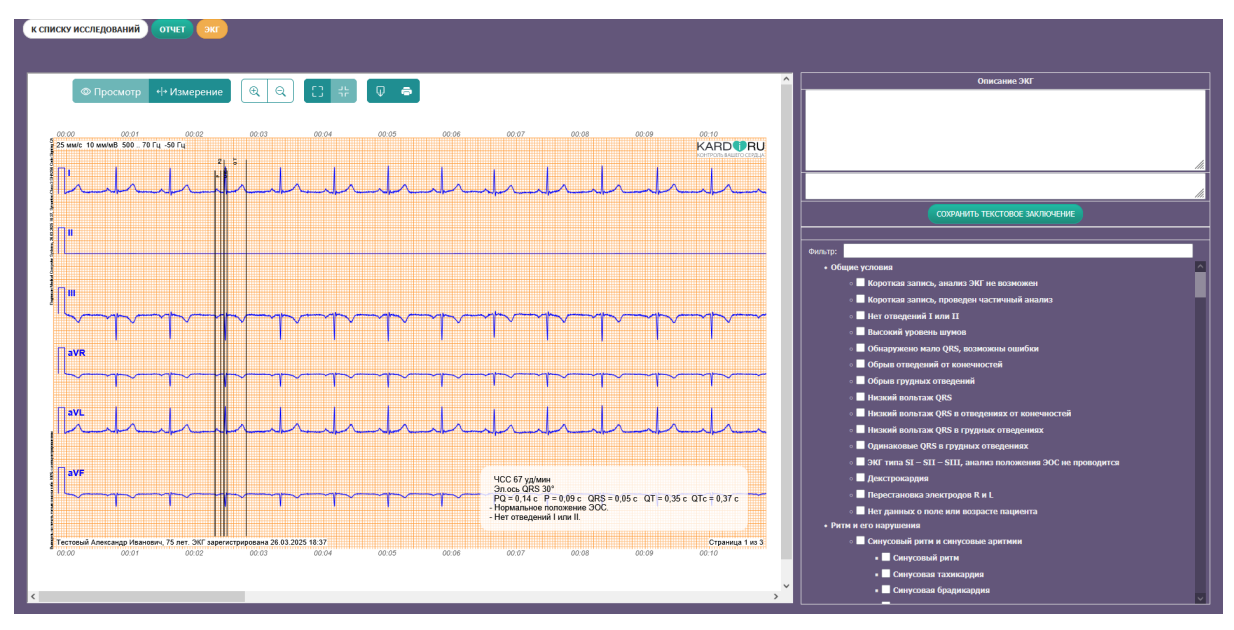

*Режим просмотра ЭКГ*

Вверху просмотрщика расположена кнопка К СПИСКУ ИССЛЕДОВАНИЙ , которая возвращает на экран исследований пациента, и кнопки ОТЧЕТ и ЭКГ, которые переключают тип отчета – ЭКГ или PDF-отчет. Оранжевым выделен текущий тип. По умолчанию для врача отображается ЭКГ. Если установлено базовое обследование, оно будет показано серым цветом на заднем плане.

#### **Просмотр ЭКГ**

ЭКГ занимает главную область (фрейм) окна просмотра. На ЭКГ линиями размечен сегмент, выбранный для расчёта, и автоматическое заключение с параметрами ЭКГ.

Над ЭКГ размещены пары кнопок: ПРОСМОТР / ИЗМЕРЕНИЕ, УВЕЛИЧИТЬ / УМЕНЬШИТЬ, ПЕРЕЙТИ В РЕЖИМ ПРЕЗЕНТАЦИИ / ОКОННЫЙ РЕЖИМ, а также ЗАГРУЗИТЬ и ПЕЧАТЬ. Текущее состояние выделено более светлым.

Перемещение вдоль ЭКГ производится с помощью ползунка внизу фрейма.

Ручное измерение на ЭКГ производится в режиме ИЗМЕРЕНИЕ. На графике ЭКГ левую кнопку мыши необходимо зажать в начале измеряемого интервала и отпустить в конце интервала. Для коррекции интервала следует навести курсор на границу интервала и когда он изменит форму, нажать левую кнопку мыши и переместить границу.

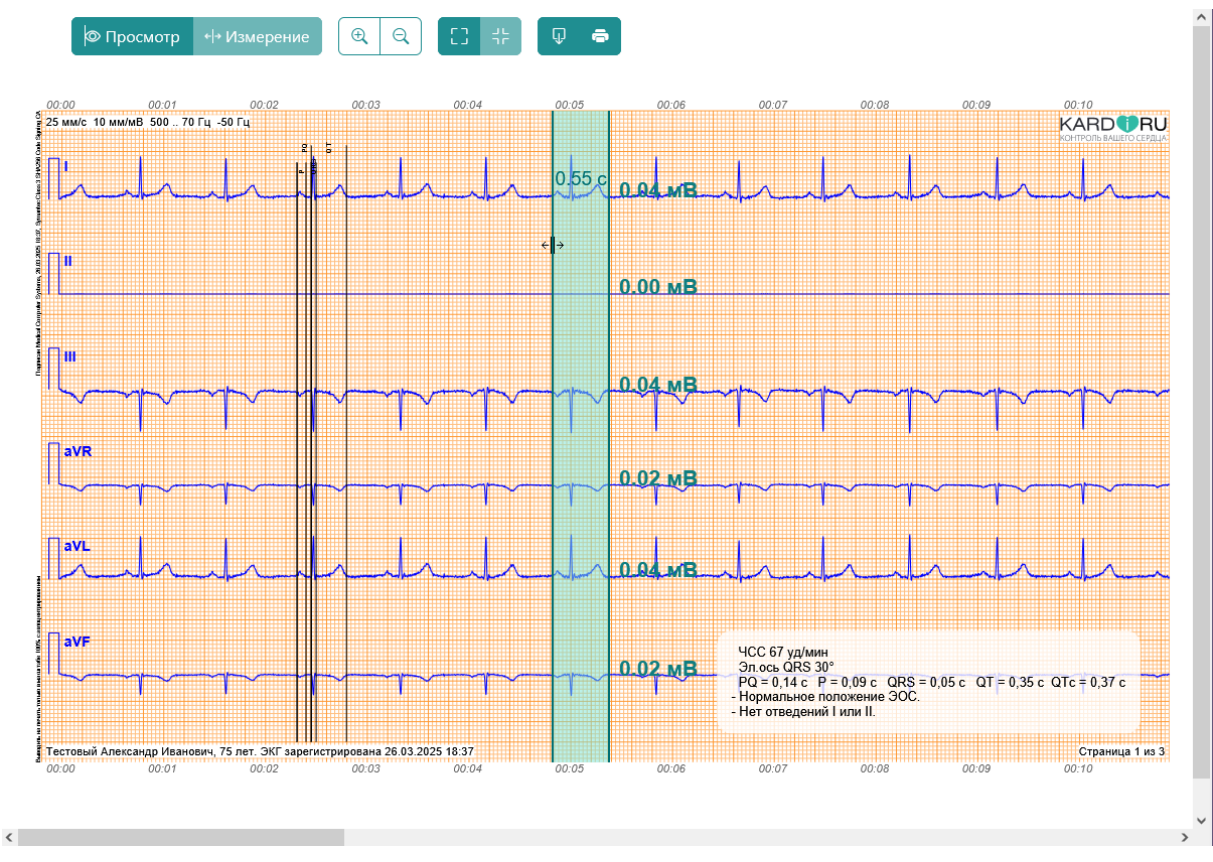

*Измерение на ЭКГ*

Измерение работает во всех режимах просмотра.

#### **Просмотр PDF-отчета**

PDF- отчёт представляет собой автоматическое заключение сервиса с расчётом дисперсионных индексов.

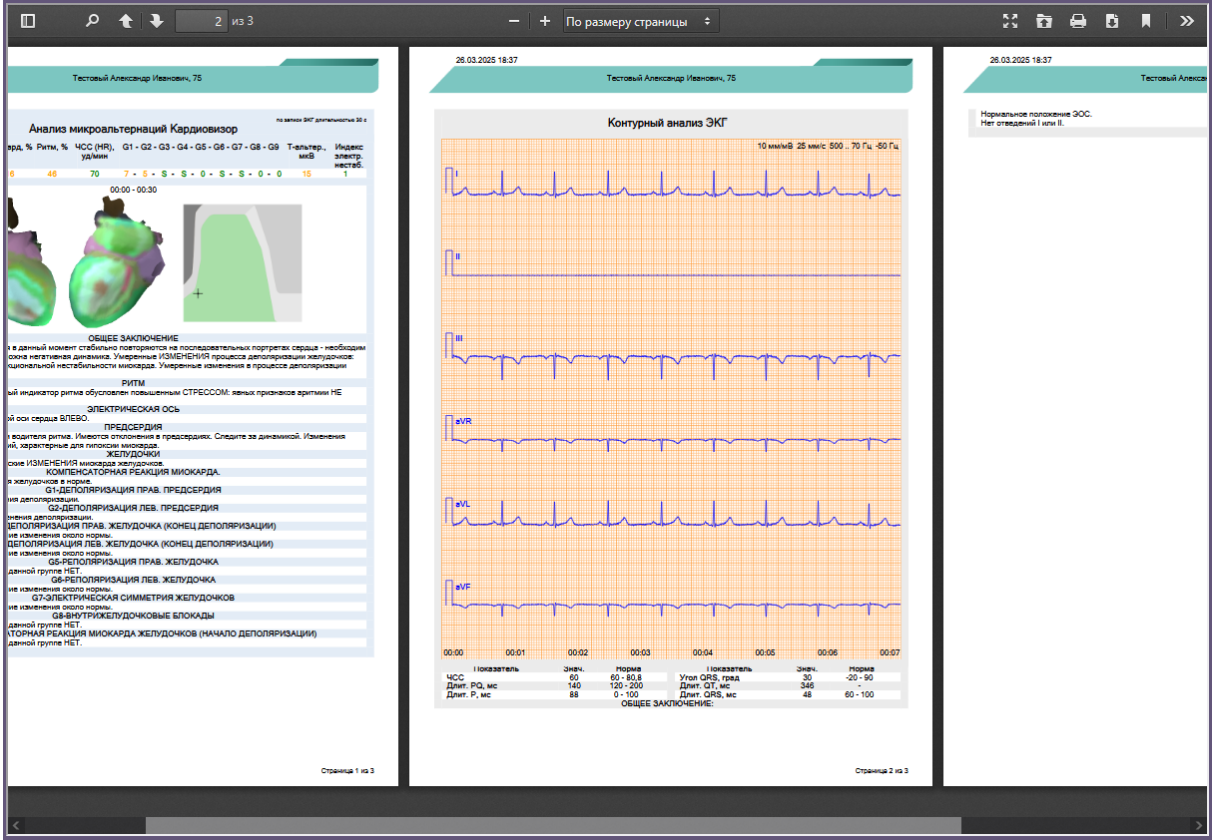

*Просмотр PDF-отчета*

Вверху фрейма расположены кнопки управления просмотром:

ПОКАЗАТЬ/СКРЫТЬ БОКОВУЮ ПАНЕЛЬ – открывает панель с миниатюрами страниц,

НАЙТИ В ДОКУМЕНТЕ – стандартная строка поиска в PDF-документе,

кнопки перехода между страницами,

кнопки масштабирования,

кнопка ПЕРЕЙТИ В РЕЖИМ ПРЕЗЕНТАЦИИ – открывает документ в полноэкранном режиме, для возврата к оконному виду необходимо нажать клавишу <ESC>,

ОТКРЫТЬ ФАЙЛ – предлагает выбрать файл на компьютере для просмотра внутри фрейма, файл в карте пациента не сохраняется.

ПЕЧАТЬ – стандартный вывод на принтер,

ЗАГРУЗИТЬ – сохраняет текущий вид в папку «Загрузки» в браузере,

Ссылка на текущий вид – правой кнопкой мыши на иконке вызывается контекстное меню с возможностью скопировать ссылку на отчет. Ссылка откроется только у людей, авторизованных в сервисе и имеющих доступ к данному исследованию.

Под двойной стрелкой скрыто меню дополнительных инструментов для работы с PDF.

#### **Описание ЭКГ**

В правой части экрана размещен сервис для аннотации ЭКГ вручную и добавления заметок врача. Чтобы добавить заключение к ЭКГ, следует в списке заключений отметить варианты заключений из списка (в случае, если эти нарушения видны на ЭКГ). Фильтр помогает найти нужный вариант заключения. Отмеченные заключения будут добавлены в верхнем поле описания. Во втором поле врач может добавить текстовое описание или замечания в свободной форме.

После нажатия кнопки СОХРАНИТЬ ТЕКСТОВОЕ ЗАКЛЮЧЕНИЕ , заключение будет опубликовано над отчетом, а также появится в списке обследований.

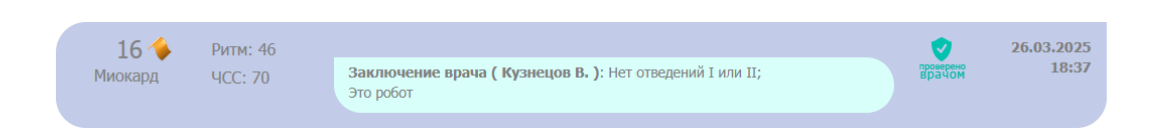

#### **НАЗНАЧЕНИЕ БАЗОВОГО ОБСЛЕДОВАНИЯ**

*Для включения данной опции необходимо обратиться к администратору сервиса.*

Врач может назначить ЭКГ базовым, нажав на соответствующую кнопку в меню обследования. Это исследование будет всегда находиться над списком исследований пациента, а на всех последующих ЭКГ оно будет оно будет показано серым цветом на заднем плане. Отчеты для уже существующих исследований не изменятся.

#### **ПОМЕТКА «ПРОВЕРЕНО ВРАЧОМ»**

Если пациент отправил исследование на проверку, оно будет помечено значком «Отправлено врачу», а также появится в счетчике непроверенных исследований на первой странице личного кабинета.

После просмотра и добавления необходимых аннотаций врач может поставить отметку ИССЛЕДОВАНИЕ ПРОВЕРЕНО , выбрав соответствующий пункт в меню. После этого на обследовании в списке значок изменится на «Проверено врачом», а исследование перестанет учитываться счетчиком, как непроверенное.

Если пометить исследование как проверенное без запроса пациента, то значок появится, а при попытке пациента отправить его врачу, оно сразу будет помечено, как проверенное.

#### **ПРОСМОТР ДИНАМИКИ**

Сервис предоставляет возможность увидеть значения дисперсионных индексов в динамике от обследования к обследованию. Для этого необходимо нажать кнопку ДИНАМИКА над списком обследований. Динамика может быть показана только для обследований, сделанных с помощью сервиса.

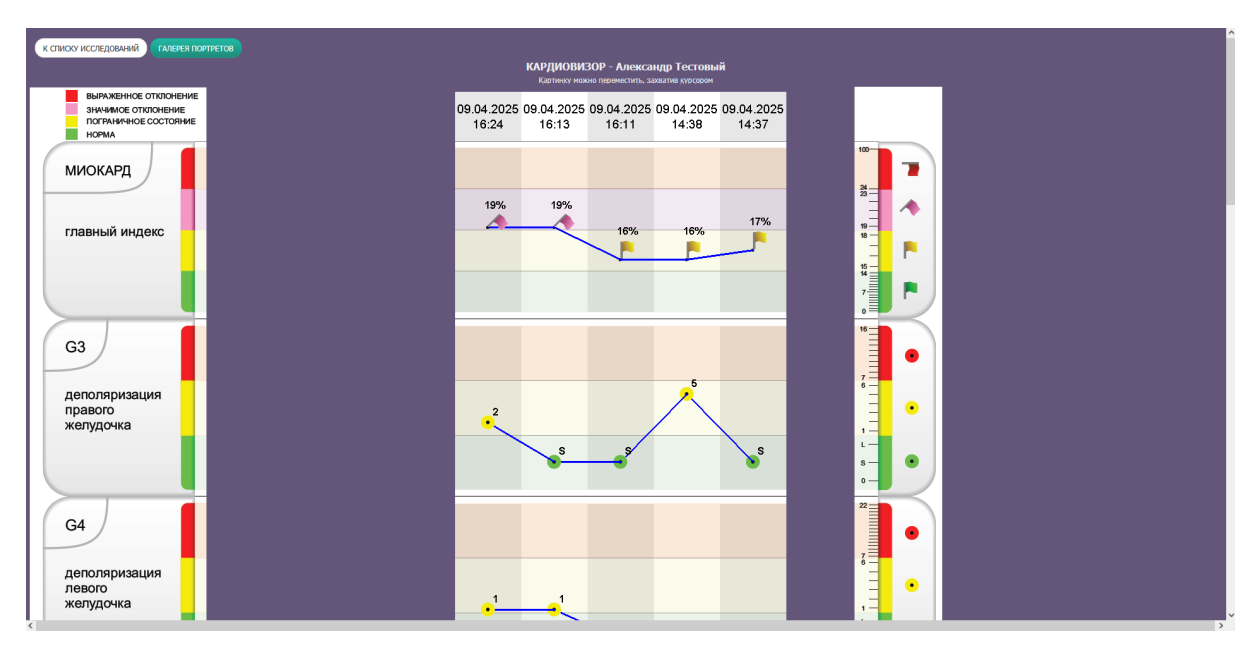

*Динамика дисперсионных индексов*

Первым показано самое свежее исследование.

Графики перемещаются внутри области просмотра с помощью нажатой левой кнопки мыши.

Вверху экрана динамики расположена кнопка ГАЛЕРЕЯ ПОРТРЕТОВ, ведущая на страницу, на которой показана динамика портретов сердца.

Для отображения динамики для части исследований, необходимо выбрать их, поставив галочку в том самом флаговом переключателе на строке обследования.

# <span id="page-17-0"></span>3.7 Просмотр списка исследований для всех пациентов

В разделе ИССЛЕДОВАНИЯ , доступном из верхнего меню, отображается список всех исследований за обозначенный период. По умолчанию выводятся данные за текущий день. Для изменения периода необходимо в форме вверху выбрать даты начала и окончания и нажать кнопку ИЗМЕНИТЬ. Исследования группируются по типу, тип переключается кнопками ИССЛЕДОВАНИЯ КАРДИРУ / ДРУГИЕ ИССЛЕДОВАНИЯ.

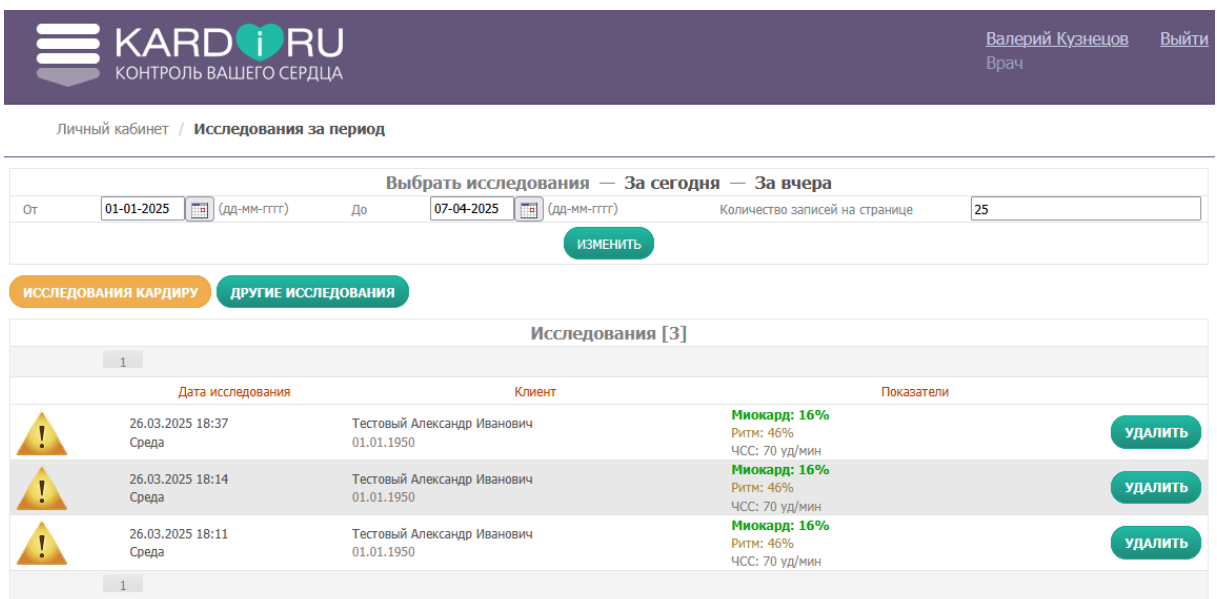

*Список обследований КардиРу.*

Иконка перед обследованием соответствует результату анализа дисперсионных индексов. При нажатии на дату обследования в строке произойдет переход к обследованию, а при нажатии на имя пациента – на страницу пациента.

# <span id="page-18-0"></span>3.8 Отслеживание устройств КардиРу

Раздел УСТРОЙСТВА, доступный из верхнего меню, содержит список устройств врача и позволяет отслеживать устройства. Каждая запись содержит номер устройства, его статус и кому передан. При нажатии на номер модели открывается более подробная информация об устройстве.

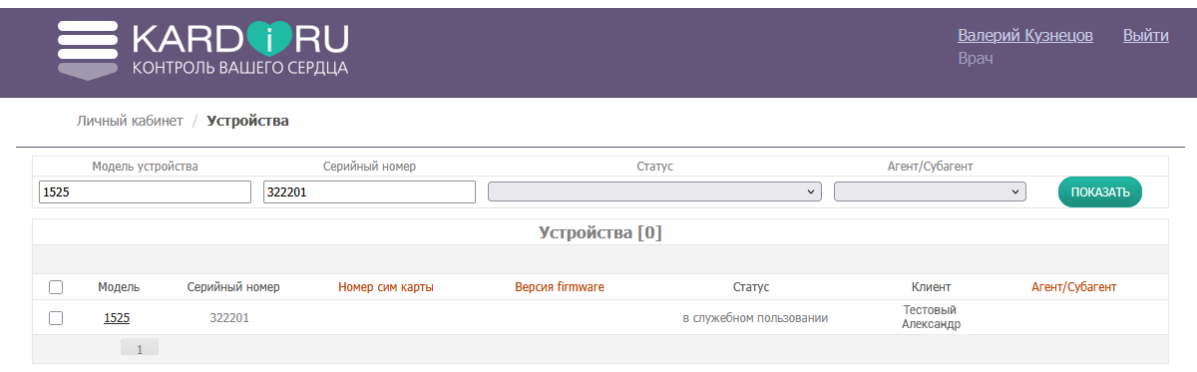

*Список устройств*

# <span id="page-18-1"></span>3.9 Настройки личного кабинета врача

Данные раздела НАСТРОЙКИ, доступного из верхнего меню, требуются администратору сервиса для восстановления доступа к личному кабинету врача и осуществления технической поддержки.